## Soft Solutions for those who can't Afford to make errors

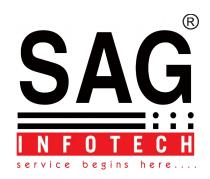

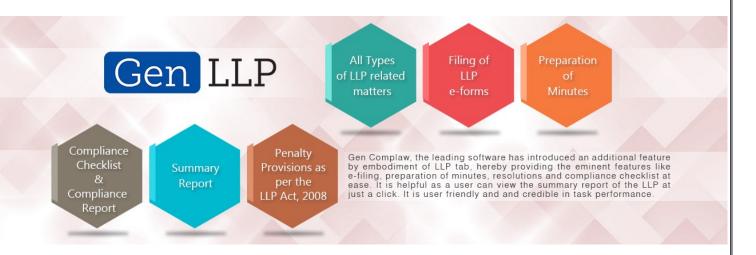

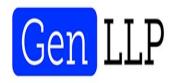

# GEN LLP HELP V-2.16

# Corporate Office:

Address: Plot No 495, Above Bank of Baroda, Raja Park Gali No 5, Near AC Market, Raja Park, Jaipur-302004

Phone: 0141-4072000 (60 Line) Email: info@saginfotech.com

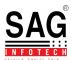

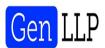

## 1. LLP

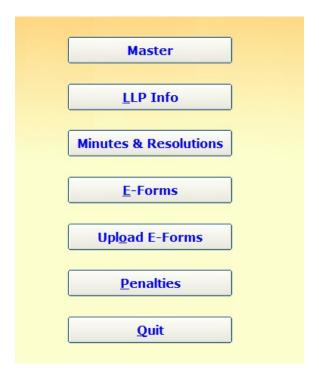

Screen: LLP

## 1.1 Master

Follow simple steps to create Master data:

- → Click on LLP.
- → Click on Master.

#### **Create LLP**

Follow simple steps to Create LLP

- → Click on LLP.
- → Click on Master.
- → Click on Create LLP.
- → Fill all the required details.
- → Click on Create to save the details.
- → Click on **Police Station Address** to fill the address.
- → Click on **Import From MCA21 Master Data** to import LLP details from MCA21 Master data.
- → Click on Cancel to reset all entries.
- → Click on **Exit** to close the form.

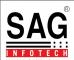

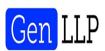

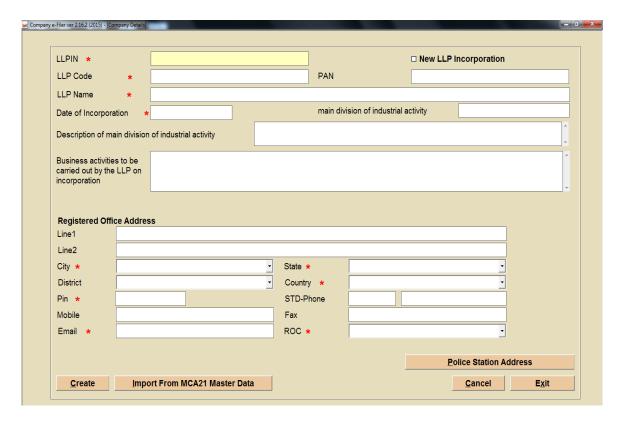

**Screen: Form LLP** 

#### **Alter LLP**

Follow simple steps to Alter LLP

- → Click on LLP.
- → Click on Master.
- → Click on Alter LLP.

## **Delete LLP**

Follow simple steps to **Delete LLP** 

- → Click on LLP.
- → Click on Master.
- → Click on Delete LLP.

#### **Select LLP**

Follow simple steps to Select LLP

- → Click on LLP.
- → Click on Master.
- → Click on Select LLP.
- → Click on **Set Password** to create new password.
- → Click on **Remove password** to remove the password.
- → Click on Cancel to close the form.

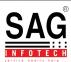

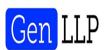

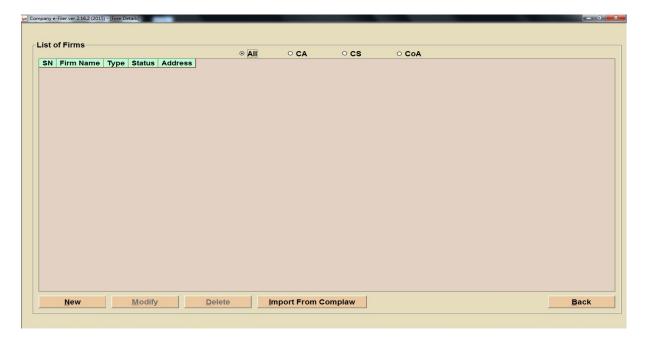

Screen: Professional Master

## 1.2 LLP Info

Follow simple steps:

- → Click on LLP.
- → Click on LLP info.

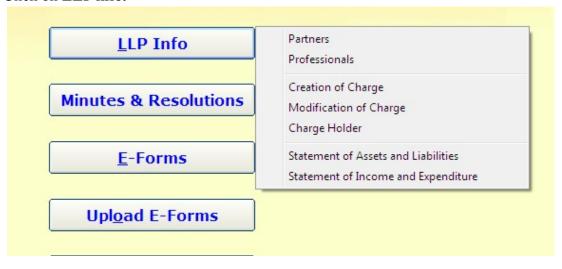

Screen: LLP Info

→ Do the same steps for **E-Forms** module.

## 1.2.1 Partners

Follow simple steps to Partners:

- → Click on LLP.
- → Click on LLP Info.
- → Click on Partners.
- → Click on New to add new Partner.

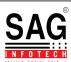

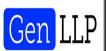

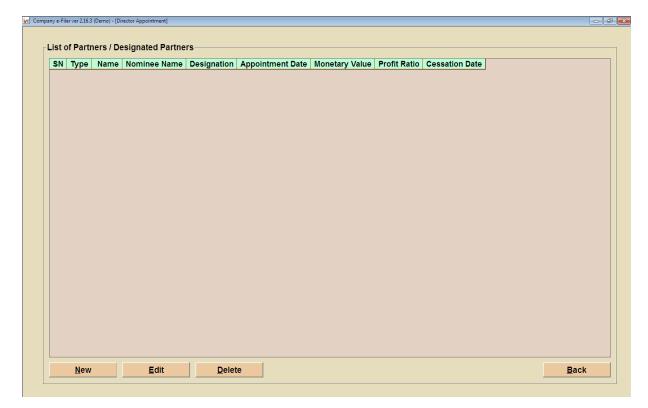

## **Screen: Partners**

- → Click on **Edit** to change in existing information.
- → Click on **Delete** to delete the existing information.
- → Click on **Back** to close this form.

## 1.2.2 Professionals

Follow simple steps to Professionals:

- → Click on LLP.
- → Click on LLP Info.
- → Click on **Professionals.**

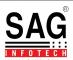

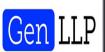

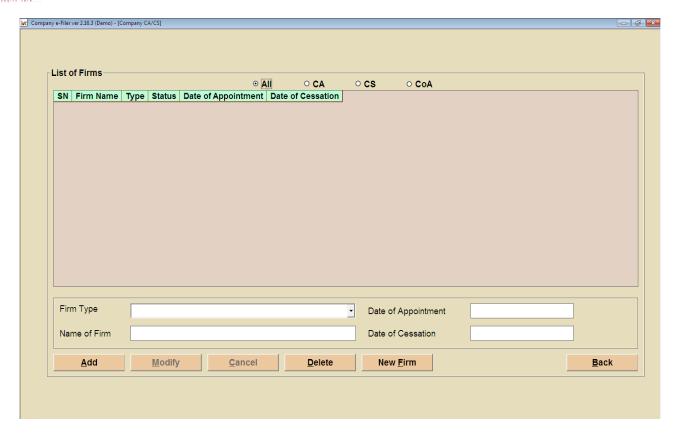

**Screen: Professionals** 

- → Click on New to add new Professional.
- → Click on **Modify** to change in existing information.
- → Click on Cancel to reset the entry.
- → Click on **Delete** to delete the existing information.
- → Click on **New Firm** to add new company.
- → Click on **Back** to close this form.

## 1.2.3 Creation of Charge

Follow simple steps to Creation of Charge:

- → Click on LLP.
- → Click on LLP Info.
- → Click on Creation of Charge.
- → Click on New Charge Holder to create new charge holder.
- → Click on New to create new charges.
- → Click on **List** to view the list of charges.
- → Click on **Back** to close this form.
- → Click on Page2 and Page 3 to go in these forms as shown in red mark in screen.

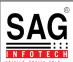

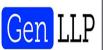

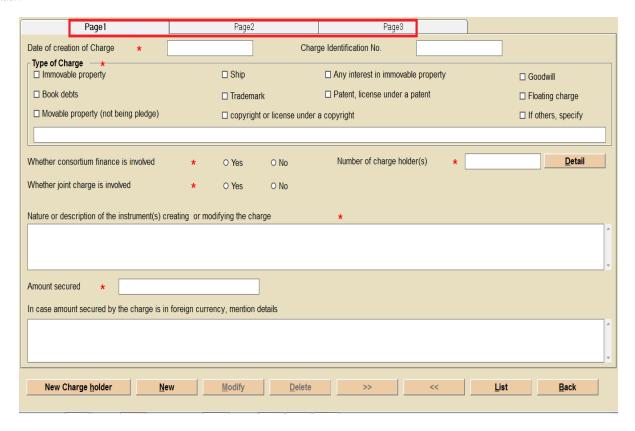

**Screen: Creation of Charge** 

## 1.2.4 Modification of Charge

Follow simple steps to Modification of Charge:

- → Click on LLP.
- → Click on **LLP Info.**
- → Click on Modification of Charge.
- → Click on New to create new charges.
- → Click on **List** to view the list of charges.
- → Click on **Back** to close this form.

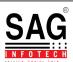

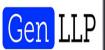

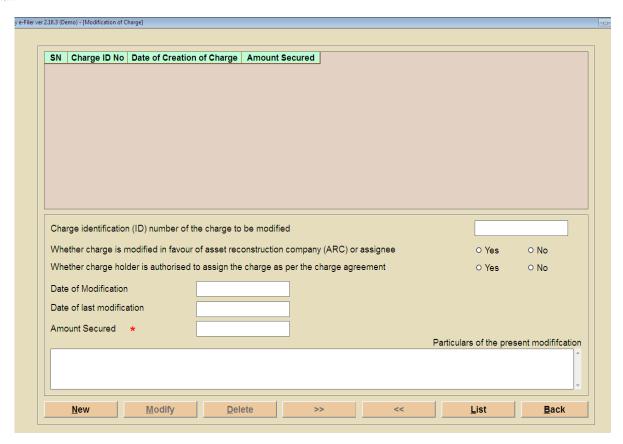

**Screen: Modification of Charge** 

## 1.2.5 Charge Holder

Follow simple steps to Charge Holder:

- → Click on LLP.
- → Click on LLP Info.
- → Click on Charge Holder.
- → Click on New to create new charge holder.
- → Click on **Modify** to change in existing information.
- → Click on **Delete** to delete the existing information.
- → Click on **Back** to close this form.

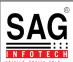

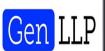

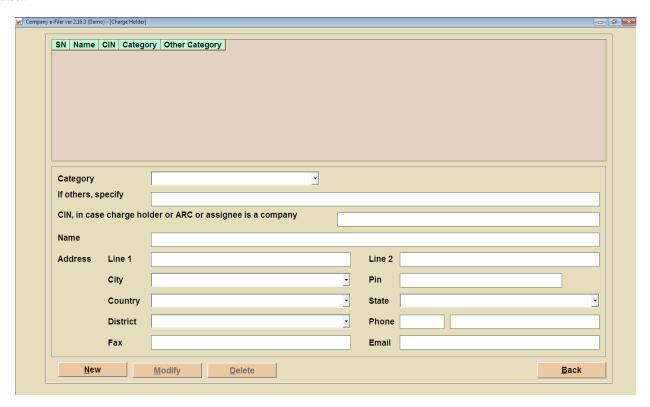

Screen: Charge Holder

#### 1.2.6 Statements of Assets and Liabilities

Follow simple steps to Statements of Assets and Liabilities:

- → Click on LLP.
- → Click on LLP Info.
- → Click on Statements of Assets and Liabilities.
- → Click on Import Previous Year Data to import previous year data.
- → Click on **Import From Excel** to import data from excel.
- → Click on **Print** to see the preview.
- → Click on **Back** to close this form.
- → Click on **Save** to save the information.
- → Click on Export to Excel to export data in excel.

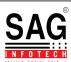

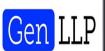

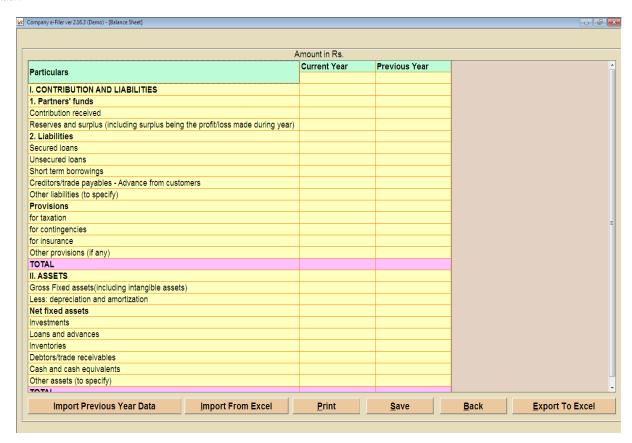

Screen: Statements of Assets and Liabilities

## 1.2.7 Statements of Income and Expenditure

Follow simple steps to Statements of Income and Expenditure:

- → Click on LLP.
- → Click on LLP Info.
- → Click on Statements of Income and Expenditure.
- → Click on **Import Previous Year Data** to import previous year data.
- → Click on **Import From Excel** to import data from excel.
- → Click on Export to Excel to export data in excel.
- → Click on **Print** to see the preview.
- → Click on **Back** to close this form.
- → Click on **Save** to save the information.

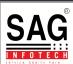

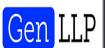

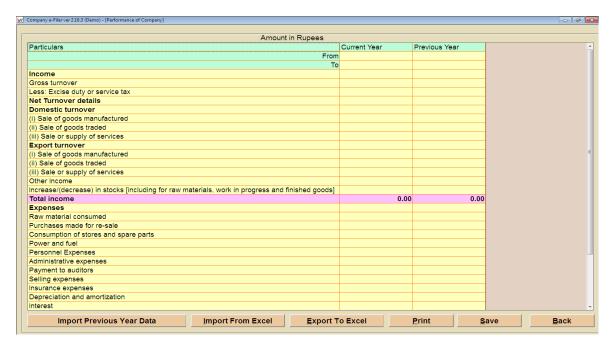

Screen: Statements of Income and Expenditure

## 1.3 Minutes & Resolution

Follow simple steps to for Minutes & Resolutions:

- → Click on Minutes & Resolutions.
- → Select financial year(if LLP is already selected).
- → Select financial year and select the LLP (if the LLP is not selected).

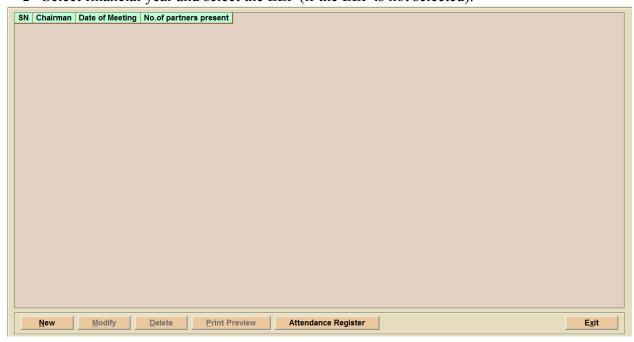

**Screen: Minutes & Resolution** 

→ Click on New to add meeting schedule.

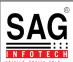

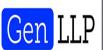

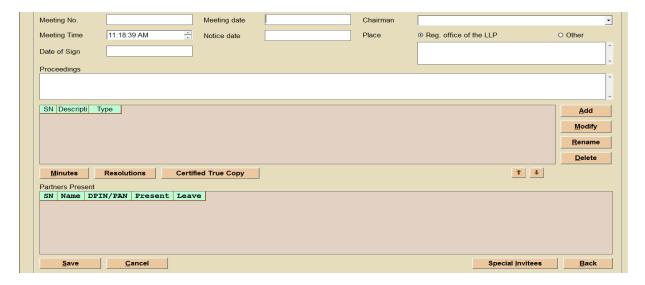

## Screen: Add new meeting schedule

- → Enter all the date or timings of meetings
- → Click on Add/Modify/Rename/Delete to manually add resolution from the specified location.
- → Click on **Modify/Rename/Delete** to manually modify, rename or delete resolution from the list.

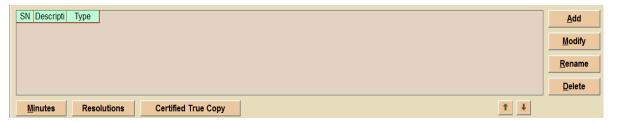

## Screen: Manually added minutes & resolution

- → Click on **Special invites** to manually add person's details who are specially invited.
- → Click on Save to save the details.

In Minutes & Resolution screen:

- → Click on **Modify** to modify any scheduled meetings.
- → Click on **Delete** any meetings from the list.
- → Click on **Print Preview** to view print preview of the meeting details
- → Click on Attendance Register to view attendance register.
- → Click on **Help** to view help in pdf format.
- → Click on **Back** to move back to main screen.

## 14 E-Forms

Follow simple steps to for **E-Forms:** 

- → Click on LLP.
- → Click on E-Forms.

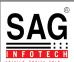

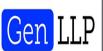

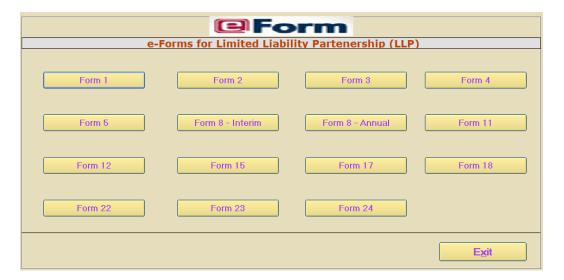

**Screen: E-Forms** 

## 1.4.1 Form 1

Follow simple steps to for Forms 1:

- → Click on LLP.
- → Click on E-Forms.
- → Click on Form 1.
- → Select radio button **Incorporating a new LLP.**

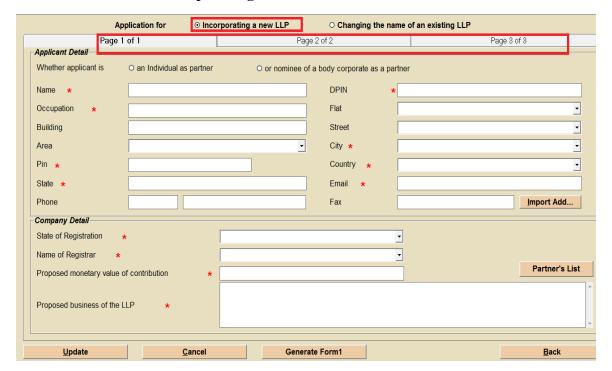

Screen: Form 1(Incorporating a new LLP)

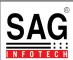

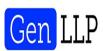

- → Enter all the mandatory details in all the three Pages as highlighted in above screen.
- → Select radio button Changing the name of existing LLP.
- → Enter all the mandatory details in Page 1 as highlighted in below screen.

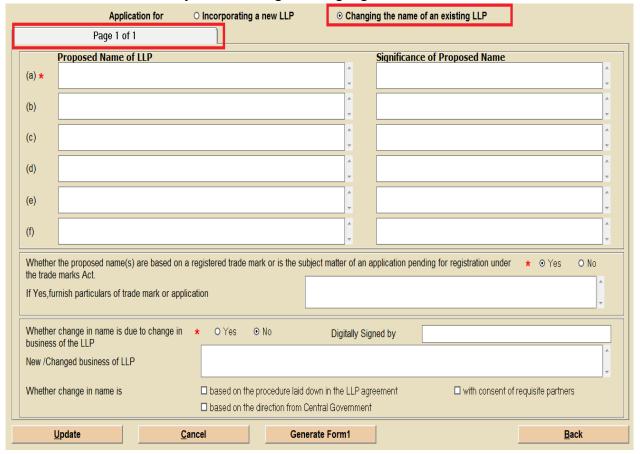

## Screen: Form 1(Changing the name of existing LLP)

- → Click on **Update button** to save the form.
- → Click on Generate Form button to generate form in pdf format
- → Click on Cancel to cancel saving data.
- → Click on **Back** to move back to main screen.

#### 1.4.2 Form 2

Follow simple steps to for Forms 2:

- → Click on LLP.
- → Click on E-Forms.
- → Click on Form 2.

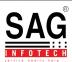

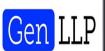

| SRN of Form1 *                                                                                      |                |
|----------------------------------------------------------------------------------------------------|----------------|
| Based on business activities, enter main division of industrial activity of the LLP as per NIC-2004 | *              |
| Proposed business of the LLP *                                                                      | •              |
| Total number of designated partners                                                                 |                |
| Total number of partners                                                                            |                |
| Number of individual designated partner(s) for which this form is being filed                       | <u>D</u> etail |
| Number of bodies corporate as designated partner(s) for which this form is being filed              | <u>D</u> etail |
| Number of individual partner(s) for which this form is being filed                                  | <u>D</u> etail |
| Number of bodies corporate as partner(s) for which this form is being filed                         | <u>D</u> etail |
| Total monetary value of contribution by partners in the LLP                                         |                |
| Whether addendum to eForm 2 is required to be filed O Yes ⊙ No                                      |                |
| To be digitally signed by designated partner                                                        |                |
| To be digitally signed by CA/CS/CoA                                                                 |                |
| <u>U</u> pdate <u>C</u> ancel Generate                                                              | <u>B</u> ack   |

- → Enter all the mandatory details.
- → Click on **Details** to select particular partner name from the list.
- → Click on **Update button** to save the form.
- → Click on Generate button to generate form in pdf format
- → Click on Cancel to cancel saving data.
- → Click on **Back** to move back to main screen.

## 1.4.3 Form 3

Follow simple steps to for Forms 3:

- → Click on LLP.
- → Click on E-Forms.
- → Click on Form 3.
- → Select radio button Filling information with regard to LLP Agreement.

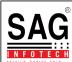

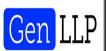

| This | Form is for:          | ⊙ Filing     | information with regard to LLP A   | greement   | O For infor | mation with regard to changes in LL           | P Agreement  |
|------|-----------------------|--------------|------------------------------------|------------|-------------|-----------------------------------------------|--------------|
|      | Page 1 of 4           |              | Page 2 of 4                        | F          | age 3 of 4  | Page 4 of 4                                   |              |
| Pla  | ce at which the in    | itial Agreer | ment is made                       |            |             |                                               |              |
| Dat  | e of the Agreeme      | nt           |                                    |            |             |                                               |              |
| Dat  | e of Ratification in  | n case initi | al Agreement was made prior to inc | orporation |             |                                               |              |
| Bus  | siness activities to  | be carried   | d on by the LLP                    |            |             |                                               | Ŷ            |
| Tot  | al Number of parti    | ners         |                                    |            |             | SRN of details updated through th applicable) | e screen (if |
| Tot  | al monetary value     | of partner   | 's contribution                    |            |             |                                               |              |
| Mu   | ual Rights and Du     | ities of Pai | rtners                             |            |             |                                               | Ŷ            |
| Res  | strictions, if any, o | n the parti  | ners' authority                    |            |             |                                               | ^            |
| Det  | ails of indemnity o   | clause, if a | iny                                |            |             |                                               | A .          |
|      | <u>U</u> pdate        |              | <u>C</u> ancel                     |            | Generate    |                                               | <u>B</u> ack |

## Screen: Form 3(Filling information with regard to LLP Agreement)

- → Enter all the mandatory details in all the four Pages as highlighted in above screen.
- → Select radio button For information with regard to changes in LLP Agreement.
- → Enter all the mandatory details in Page 1 as highlighted in below screen.

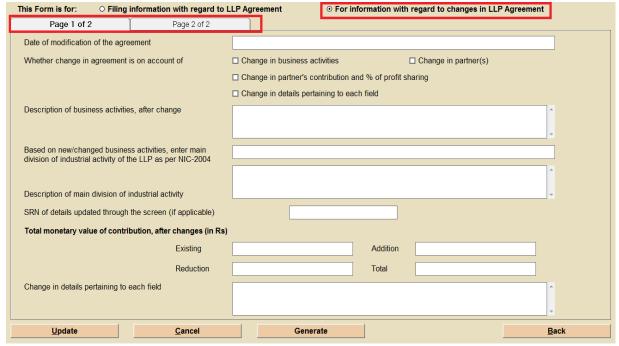

Screen: Form 3(For information with regard to changes in LLP Agreement)

→ Click on **Update button** to save the form.

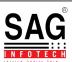

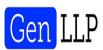

- → Click on Generate button to generate form in pdf format
- → Click on Cancel to cancel saving data.
- → Click on **Back** to move back to main screen.

#### 1.4.4 Form 4

Follow simple steps to for Forms 4:

- → Click on LLP.
- → Click on E-Forms.
- → Click on Form 4.

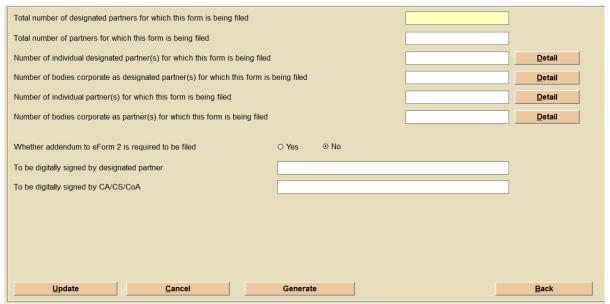

Screen: Form 4

- → Enter all the mandatory details.
- → Click on **Details** to select particular partner name from the list.
- → Click on **Update button** to save the form.
- → Click on Generate button to generate form in pdf format
- → Click on Cancel to cancel saving data.
- → Click on **Back** to move back to main screen.

## 1.4.5 Form 5

Follow simple steps to for Forms 5:

- → Click on LLP.
- → Click on E-Forms.
- → Click on Form 5.

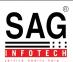

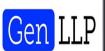

| SRN of Form 1                                   |                                                                                                    |
|-------------------------------------------------|----------------------------------------------------------------------------------------------------|
| Whether change in name is due to change in but  | siness of the LLP   ★ ○ Yes ⊙ No                                                                                              |
| New /Changed business of LLP                    | *                                                                                                    |
| Whether change in name is *                     | based on the procedure laid down in the LLP agreement with consent of partners based on the direction from Central Government |
| New name of LLP after change *                  |                                                                                                    |
| SRN of Form 3 (in case change of name is due t  | o change in business of LLP)                                                                                                  |
| Date on which consent of partner(s) was taken u | nder sub-rule(1) of rule 20 *                                                                                                 |
| To be digitally signed by designated partner    | *                                                                                                    |
| To be digitally signed by a CA/CS /CoA          | *                                                                                                    |
| <u>U</u> pdate                                  | <u>C</u> ancel <u>B</u> ack                                                                                                   |

- → Click on **Update button** to save the form.
- → Click on Generate button to generate form in pdf format
- → Click on Cancel to cancel saving data.
- → Click on **Back** to move back to main screen.

## 1.4.6 Form 8-Interim

Follow simple steps to for Form 8-Interim:

- → Click on LLP.
- → Click on E-Forms.
- → Click on Form 8-Interim.

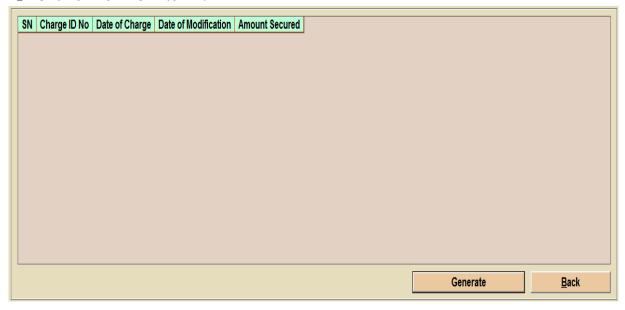

## **Screen: Form 8-Interim**

- → Select charges of **Statement of Account & Solvency** from the list.
- → Click on Generate button to generate form in pdf format

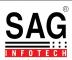

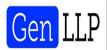

→ Click on **Back** to move back to main screen.

#### 1.4.7 Form 8-Annual

Follow simple steps to for Form 8-Annual:

- → Click on LLP.
- → Click on E-Forms.
- → Click on Form 8-Annual.

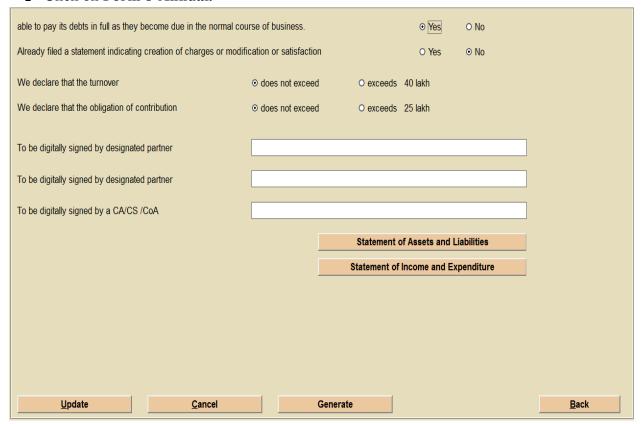

## **Screen: Form 8-Annual**

- → Click on **Statement of Assets and Liabilities** button to view/print/make changes in balance sheet of particulars.
- → Click on **Statement of Income and Expenditure** button to view/print/make changes in Performance of the Company according to the particulars.
- → Click on **Update button** to save the form.
- → Click on Generate button to generate form in pdf format
- → Click on Cancel to cancel saving data.
- → Click on **Back** to move back to main screen.

## 1.4.8 Form 11

Follow simple steps to for Form 11:

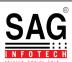

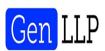

- → Click on LLP.
- → Click on E-Forms.
- → Click on Form 11.

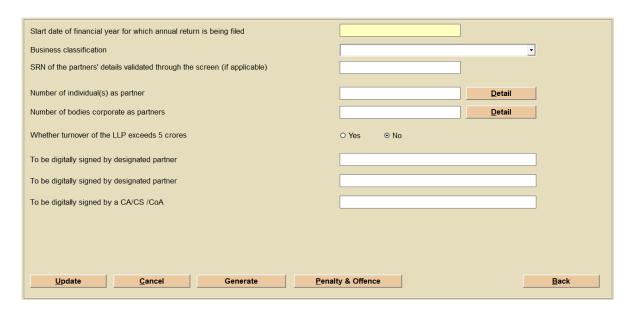

- → Enter all the mandatory details.
- → Click on **Details** to select particular partner name from the list.
- → Click on **Update button** to save the form.
- → Click on Generate button to generate form in pdf format
- → Click on **Penalty and & Offence** to add penalty/offence imposed on LLP.
- → Click on Cancel to cancel saving data.
- → Click on **Back** to move back to main screen.

## 1.4.9 Form 12

Follow simple steps to for Form 12:

- → Click on LLP.
- → Click on E-Forms.
- → Click on Form 12.

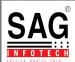

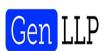

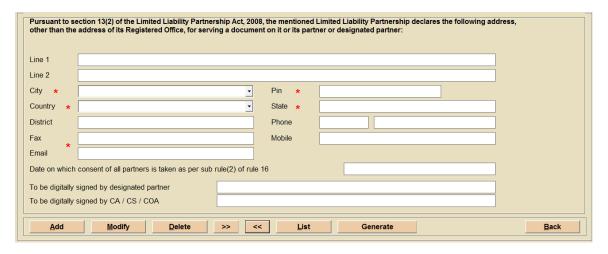

- → Click on Add to add new forms to intimate new address.
- → Click on **Modify** to modify existing forms.
- → Click on >>> to view next form.
- → Click on Generate button to generate form in pdf format
- → Click on **List** to view list of created forms.
- → Click on **Back** to move back to main screen.

#### 1.4.10 Form 15

Follow simple steps to for Form 15:

- → Click on LLP.
- → Click on E-Forms.
- → Click on Form 15.

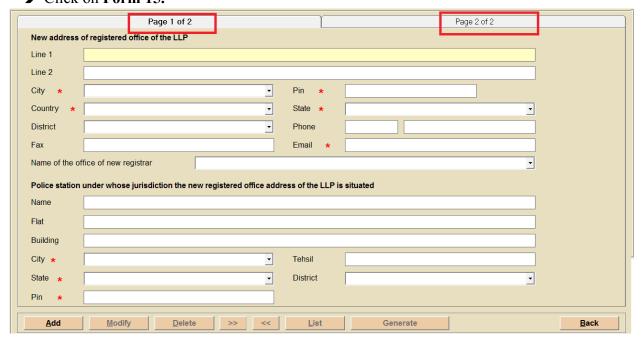

Screen: Form 15

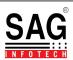

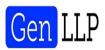

- → Click on Add to add new forms of notice of change of place.
- → Enter all the mandatory details in all the two Pages as highlighted in above screen.
- → Click on **Modify** to modify existing forms.
- → Click on >>> to view next form.
- → Click on Generate button to generate form in pdf format
- → Click on **List** to view list of created forms.
- → Click on **Back** to move back to main screen.

#### 1.4.11 Form 17

Follow simple steps to for Form 17:

- → Click on LLP.
- → Click on E-Forms.
- → Click on Form 17.

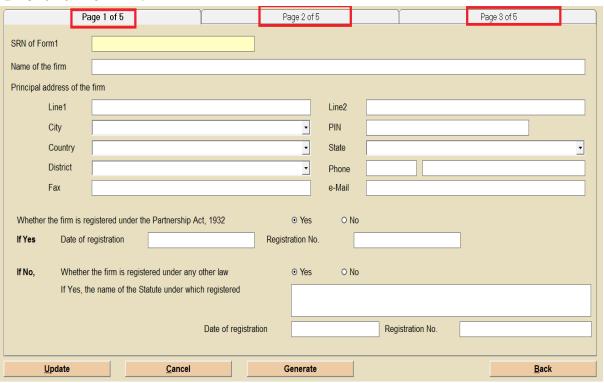

#### Screen: Form 17

- → Enter all the mandatory details in all the three Pages as highlighted in above screen.
- → Click on **Update button** to save the form.
- → Click on Generate button to generate form in pdf format
- → Click on Cancel to cancel saving data.
- → Click on **Back** to move back to main screen.

#### 1.4.12 Form 18

Follow simple steps to for Form 18:

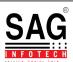

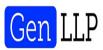

- → Click on LLP.
- → Click on E-Forms.
- → Click on Form 18.

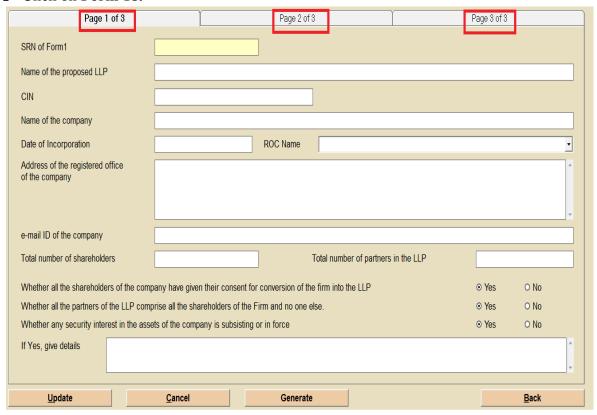

- → Enter all the mandatory details in all the three Pages as highlighted in above screen.
- → Click on **Update button** to save the form.
- → Click on Generate button to generate form in pdf format
- → Click on Cancel to cancel saving data.
- → Click on **Back** to move back to main screen.

#### 1.4.13 Form 22

Follow simple steps to for Form 22:

- → Click on LLP.
- → Click on E-Forms.
- → Click on Form 22.

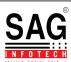

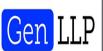

| Page 1 of 2                                                                                                    | Page 2 of 2                    |
|----------------------------------------------------------------------------------------------------|--------------------------------|
| Order passed by *                                                                                                    | •                              |
| Name of the court / CLB / other competent authority                                                                                          |                                |
| Location *                                                                                                    |                                |
| Petition or application number *                                                                                                    |                                |
| Order number *                                                                                                    |                                |
| Date of passing the order *                                                                                                    |                                |
| Section or rule reference *                                                                                                    | •                              |
| If others, mention                                                                                                    |                                |
| Number of days within which order is to be filed with Registrar (To be order or CLB order or order of the competent authority, as the case r |                                |
| Date of application to court or CLB or the competent authority for issu                                                                      | ue of certified copy of order. |
| Date of issue of certified copy of the order *                                                                                               |                                |
| Due date by which order is to be filed with Registrar.                                                                                       |                                |
| <u>U</u> pdate <u>C</u> ancel                                                                                                    | Generate <u>B</u> ack          |

- → Enter all the mandatory details in all the three Pages as highlighted in above screen.
- → Click on **Update button** to save the form.
- → Click on **Generate button** to generate form in pdf format.
- → Click on Cancel to cancel saving data.
- → Click on **Back** to move back to main screen.

## 1.4.14 Form 23

Follow simple steps to for Form 23:

- → Click on LLP.
- → Click on E-Forms.
- → Click on Form 23.

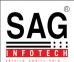

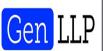

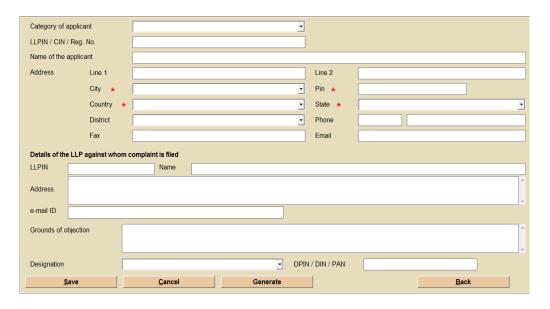

- → Enter all the mandatory details
- → Click on Save button to save the form.
- → Click on Generate button to generate form in pdf format
- → Click on Cancel to cancel saving data.
- → Click on **Back** to move back to main screen.

#### 1.4.15 Form 24

Follow simple steps to for Form 24:

- → Click on LLP.
- → Click on E-Forms.
- → Click on Form 24.

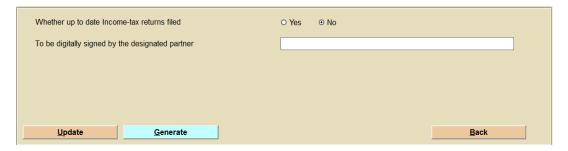

Screen: Form 24

- → Enter the mandatory details.
- → Click on **Update button** to save the form.
- → Click on Generate button to generate form in pdf format.
- → Click on **Back** to move back to main screen.
- → Click on **Exit** to move back to main screen.

## 1.5 Upload E-Forms

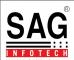

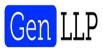

→ Click on **Upload E-Forms** to upload E-Forms in the MCA portal after login.

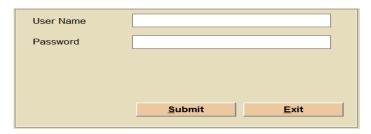

**Screen: Upload E-Forms** 

## 1.6 Penalties

Follow simple steps to for Form 24:

- → Click on LLP.
- → Click on Penalties
- → Search any penalties/offenses by clicking on search field...

| SN | Section | Offence                                                                                                    | Liable                    | Compoundable or not | Liability                                                                                                    |
|----|---------|----------------------------------------------------------------------------------------------------|---------------------------|---------------------|----------------------------------------------------------------------------------------------------|
| 1  | 17(2)   | Non rectification of name by LLP pursuant to direction of Central Government under section 17 of the LLP Act 2008                                                                           | LLP & Designated Partners | Compoundable        | LLP: Minimum: Rs 10,000 Maximum: Rs 5,00,000 Designated Partner: Minimum: Rs 10,000 Maximum: Rs 1,00,000                |
| 2  | 25(4)   | Failure to intimate Registrar of LLP, particulars of appointment, cessation of any<br>partner or any change in name or address of a partner within thirty days of such<br>change.           | LLP & Designated Partners | Compoundable        | Minimum: Rs 2000<br>Maximum: Rs 25,000                                                                                  |
| 3  | 34(5)   | Non maintenance of Books of accounts in accordance with the LLP Act 2008 by the Limited Liability Partnership.                                                                              | LLP & Designated Partners | Compoundable        | LLP:<br>Minimum: Rs 10,000<br>Maximum: Rs 5,00,000<br>Designated Partner:<br>Minimum: Rs 10,000<br>Maximum: Rs 1,00,000 |
| 4  | 34(5)   | Non preparation of Statement of Account and Solvency for each financial year,<br>within a period of six months from the end of each financial year by the Limited<br>Liability Partnership. | LLP & Designated Partners | Compoundable        | LLP: Minimum: Rs 10,000 Maximum: Rs 5,00,000 Designated Partner: Minimum: Rs 10,000 Maximum: Rs 1,00,000                |
| 5  | 60(4)   | Failure to file the order of the Tribunal with the Registrar of LLP passed under section 60 of the LLP Act within thirty days after making such an order                                    | LLP & Designated Partners | Compoundable        | Maximum: Rs 1,00,000                                                                                                    |
| 6  | 35(3)   | Non filing of annual return duly authenticated with the Registrar of LLP within sixty days of closure of its financial year                                                                 | LLP & Designated Partners | Compoundable        | LLP: Minimum: Rs 10,000 Maximum: Rs 5,00,000 Designated Partner: Minimum: Rs10,000 Maximum: Rs 1,00,000                 |
| 7  | 34(5)   | Audit of accounts of Limited Liability Partnerships in violation of the prescribed rules.                                                                                                   | LLP & Designated Partners | Compoundable        | LLP:<br>Minimum: Rs 10,000<br>Maximum: Rs 5,00,000<br>Designated Partner:<br>Minimum: Rs 10,000                         |

**Screen: Penalties** 

## **1.7 Quit**

Follow simple steps to **Quit** from the LLP screen:

- → Click on LLP.
- → Click on **Quit button** to move back to main screen.

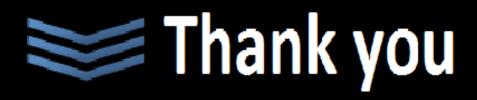